Tokyo Tech. Intro. to Comp. & Data Exercise&hw week2ex

Classification rule discovery project:

- Introduction to Weka<sup>\*1</sup>.
- Use 1R, Naive Bayes, and Decision Tree methods.
- 1. Homework assignment #2.

please send one pdf file via email to Suzukakedai: watanabe.o.aa-cd18s@ml.m.titech.ac.jp Ookayama: watanabe.o.aa-cd18o@ml.m.titech.ac.jp before week2lect of each campus

2. Some explanation on Weka.

1. Homework assignment #2: Task

## Your task #1: Try to use Weka

- (a) Prepare m8126.arff. page 8, 9 by, e.g., one of the following methods:
  - prepare by yourself from the one used in the ex1.
     m8126rnd.txt + mushroomspec.txt ==> the arff file
  - use a file conversion tool of Weka.
     m8126rnd.txt ==> m8126rnd.csv ==> the arff file
- (b) Compute classification models on m8126.arff.

A "rule" is called a model in Weka

+ try the following three classification tools: OneR, Naive Bayse, and J4.8.

\* use "Percentage split" with default 66%.

+ for J4.8, try several "hard" situations to confirm that 🙀 page 4 this dataset is a relatively easy for the classification task.

Your task #2: Understand basics on classification tasks and decision trees

- (c) Use breast-cancer.arff (given as a sample data in Weka) to learn how to create an appropriate decision tree.
  - + use J4.8 and use 40% (114 instances) of the whole set, and obtain *your best decision tree* under this situation.

The difference may be small ;-)

- \* Conduct your experiment under the following setting:
  - + use randomly selected 114 instances for training page 10 and use the remaining 172 instances for testing.
  - \* let us name these sample sets as bc114rnd.arff and bc172left.arff.
  - + "Use training set" option on bc114rnd.arff, and use bc172left.arff as a test set by "Supply test set". page 5
- \* Compare at least three different decision trees.

## Remarks & Suggestions:

 For the task (b), consider several situations to make the classification task harder and confirm that we can still get a decision tree with good performance. For example, reducing the number of instances, <u>removing</u> important attributes, etc.

page 9

## Remarks & Suggestions:

 For the task (c), do not use "Cross validation" or "Percentage split" because we cannot control obtained decision trees.

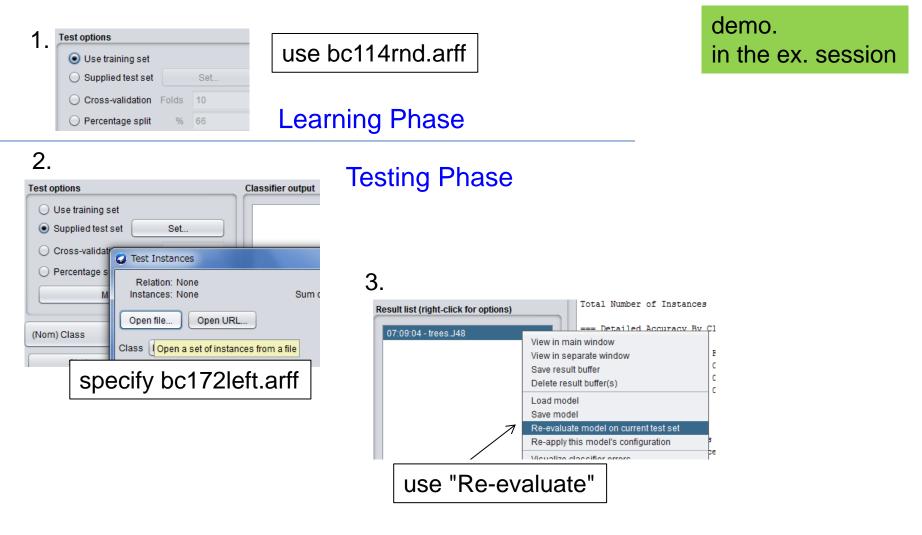

## 1. Homework assignment #2: Report

submit through OCW *before* week3lect

Required items that you need to explain: Japanese is OK!! About 1 page for each item, please!

 Describe the obtained three models and the following statistical data on these models:

A "rule" is called a model in Weka

- + the size of training set and test set,
- + accuracy on the training set, and
- + accuracy, true positive rate, and true negative rate on the test set.
- (2) Explain what you did to confirm the "easiness" of the mushroom dataset, and explain why you can conclude that the classification task is relatively easy on it.

1. Homework assignment #2: Report (Cont.)

## Required items that you need to explain (Cont.):

From Task #2:

- (3) Describe the obtained decision tree and the following statistical data:
  - + accuracy on the training set,
  - + accuracy on the test set, and
  - + accuracy, true positive rate, and true negative rate on the test set.
- (4) Explain why you think that your obtained decision tree is best (or almost best) under the situation of Task #2 comparing with the other (at least) two decision trees.

**Optional:** 

(5) Write your questions that you had from Task #2.

You may get extra credit by asking technically interesting question(s)!

# 2. Tips for using Weka

Throughout this course, we will basically use only the "Explorer" application of Weka. For the standard explanation see the following web page:

https://www.cs.waikato.ac.nz/ml/weka/Witten\_et\_al\_2016\_appendix.pdf

Here we give some additional tips that may yelp you for conducting our exercises. demo. in the ex. session

Preparing your data: "Explorer" ⇒ "Preprocess"

- To open your target file: "Open files ..."
  \* Need to go up to, e.g., desktop, to find your folder.
  - \* Weka supplied data can be found at, e.g., "<u>C:Users/local</u>/Program Files/Weka-3-8/data" ↑ this may differ for each PC
  - \* Specify "all file" mode to find csv files.
  - \* For preparing a arff file or a csv file, see the above web page for Weka.

Preparing your data: "Explorer" ⇒ "Preprocess"

- After opening your target file, you might want to do the following:
  - reorder attributes (for moving the class attribute which is the 1st attribute in the mushroom data to the last for simplifying your later tasks in Weka):
    - (1) "Choose"  $\Rightarrow$  "filters"  $\Rightarrow$  "unsupervised"  $\Rightarrow$  "attributes"  $\Rightarrow$  "Reorder" (2) Click here to open a parameter setting window.

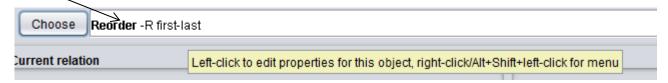

(3) In the param. setting window, set "attributeIndices" as "2-23,1".

remove some attributes (for making harder data mining tasks):

(1) Simply mark attributes that you want to remove, and then "Remove".

## Preparing your data: "Explorer" ⇒ "Preprocess"

- select instances randomly (for making a training set and test set):
  - (1) "Choose"  $\Rightarrow$  "filters"  $\Rightarrow$  "unsupervised"  $\Rightarrow$  "instances"  $\Rightarrow$  "Resample" (2) Click here to open a window for setting parameters.

| Filte                           | er             | 2                                      |                                                                                                    |                                                   |              |  |
|---------------------------------|----------------|----------------------------------------|----------------------------------------------------------------------------------------------------|---------------------------------------------------|--------------|--|
|                                 | Choose Res     |                                        |                                                                                                    |                                                   |              |  |
| Cur                             | rent relation  | Left-click to edit properties for this | object                                                                                                    | t, right-click/Alt+Shift+left-click for menu ed   |              |  |
|                                 | Relation: brea | st-cancer                              |                                                                                                    | Attributes: 10 Nan                                |              |  |
| (3) For selecting 40% instances |                |                                        |                                                                                                    | weka.gui.GenericObjectEditor                      |              |  |
| randomly set param.s like this  |                |                                        |                                                                                                    | weka.filters.unsupervised.instance.Resample About |              |  |
| and then "Apply".               |                |                                        | Produces a random subsample of a dataset using eithe<br>sampling with replacement or without replacement. |                                                   |              |  |
| (4) After saving the selected   |                |                                        |                                                                                                    |                                                   | Capabilities |  |
| instances, "Undo", and then     |                |                                        | $\backslash$                                                                                              | debug False                                       | <b></b>      |  |
| open this window again          |                |                                        |                                                                                                    | doNotCheckCapabilities False                      | V            |  |
| to change "invertSelection"     |                |                                        |                                                                                                    | False                                             | V            |  |
| to true to select remaining 60% |                |                                        | randomSeed 1                                                                                              |                                                   |              |  |
| instandces.                     |                |                                        | SampleSizePercent 40                                                                                      |                                                   |              |  |
|                                 | "inver         | t" means to                            |                                                                                                    | Open Save OK                                      | Cancel       |  |
|                                 | select         | the <i>un</i> chosen on                | es "                                                                                                    |                                                   |              |  |

#### **Classification:** "Explorer" ⇒ "Classify"

\* of course, after specifying your target dataset.

- For making decision trees: Choose the classifier J4.8.
  - \* For changing obtained trees, click here to open a window for setting J4.8's properties.

| Preprocess Classify Cluster Asso     | weka.classifiers.trees.J48                    |       |              |
|--------------------------------------|-----------------------------------------------|-------|--------------|
| lassifier                            |                                               |       |              |
| Choose J4                            | Class for generating a pruned or unpruned C4. |       |              |
|                                      |                                               |       | Capabilities |
| est options                          |                                               |       |              |
| Use training set                     | batchSize                                     | 100   |              |
| O Supplied test set Set              | binarySplits                                  | False | V            |
| Cross-validation Folds 10            |                                               |       |              |
| O Percentage split % 66              | collapseTree                                  | True  | <b></b>      |
| More options                         | confidenceFactor                              | 0.25  |              |
|                                      | debug                                         | False | T            |
| Nom) Class                           |                                               |       |              |
| 01-1                                 | doNotCheckCapabilities                        | False | <b></b>      |
| Start Stop                           | doNotMakeSplitPointActualValue                | False | ▼            |
| esult list (right-click for options) | minNumObj                                     | 2     |              |
| 07:09:04 - trees.J48                 |                                               |       |              |
|                                      | numDecimalPlaces                              | 2     |              |
|                                      | numFolds                                      | 3     |              |
|                                      | reducedErrorPruning                           | False |              |
|                                      |                                               |       |              |
|                                      | saveInstanceData                              | False | <b></b>      |
|                                      | seed                                          | 1     |              |
|                                      | subtreeRaising                                | True  |              |
|                                      |                                               |       |              |
| atus                                 | unpruned                                      | True  | <b>_</b>     |
| OK                                   |                                               |       |              |